## 【手順 4(任意)】 アドレス帳の移行

旧 JIU Mail で作成していたアドレス帳は新 JIU Mail へインポートすることができます。 以下の手順に従い、アドレス帳のエクスポート/インポートを行ってください。

受信

新規

受信

アドレス

<sup>2</sup>https://webmails.jiu.ac.jp - 各種設定 - Microsoft Internet Explorer

設定

- (1) 旧 JIU Mail にログインします。ログイン後、メ ニューの[設定]をクリックします。
- (2)[アドレス帳のインポート・エクスポート]をクリッ クします。

- (3) [アドレス帳をエクスポートします]を以下の通 りに設定し、[エクスポート]ボタンをクリックし ます。
	- グループ : 全グループ ファイル形式 : 一般形式

※グループを「単一グループ」にすると、アド レスグループごとに移行することができます。

(4) CSV ファイルのダウンロード画面が表示され るので、[保存]をクリックして任意の場所に 保存します。

保存が終わったら、旧 JIU Mail からログアウ トしてください。

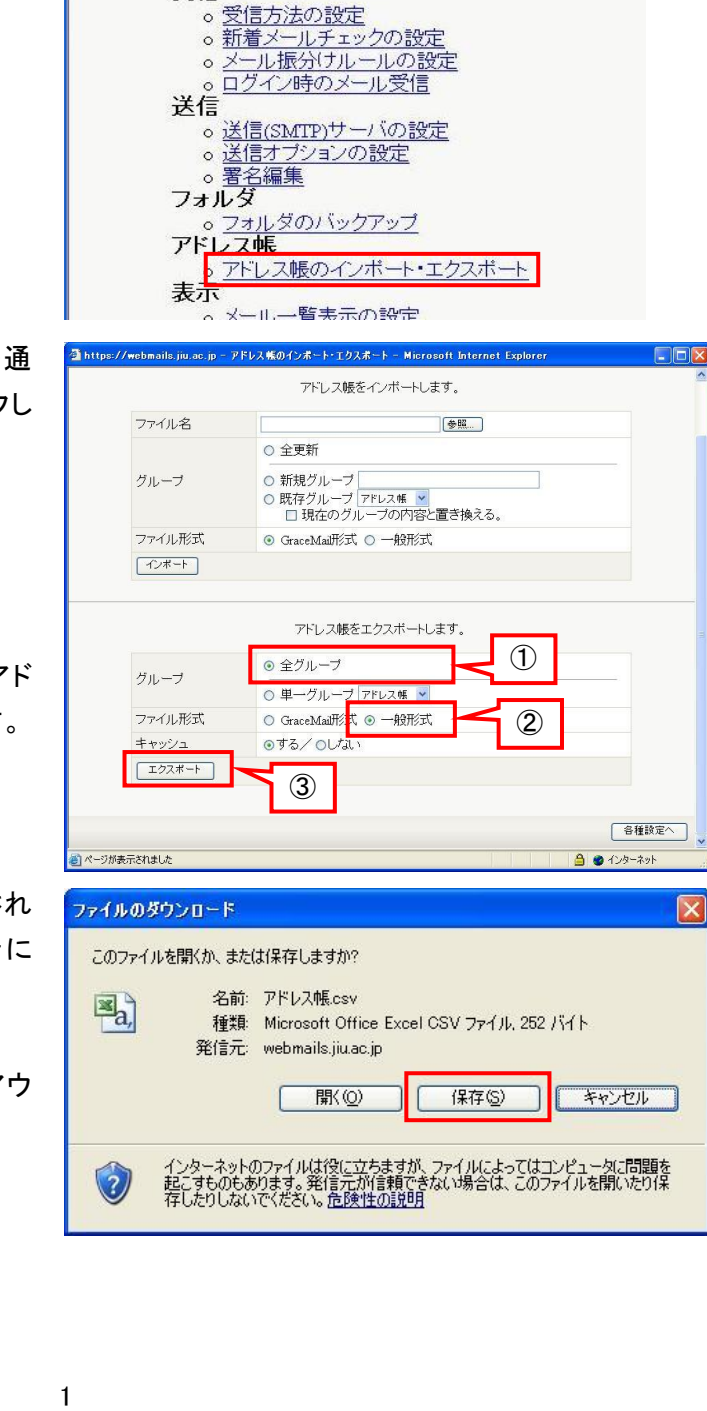

 $\ddot{?}$ 

ヘルプ

 $\boldsymbol{\Lambda}$ 

ログアウト

(5) 新 JIU Mail にログインし、[アドレス帳]タブを クリックします。

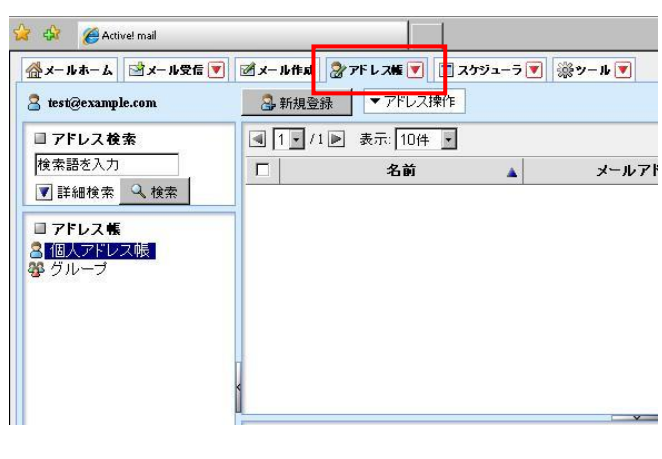

(6) [アドレス操作]メニューをクリックし、【一括イ ンポート】を選択します。

## ※既にアドレスを登録している場合は、【差分 インポート】を選択してください。

【一括インポート】は現在の登録データを全て 削除してからインポートされます。

- ☆ ☆ Active! mail 1 4 . 5 . 9 . 9 全メールホーム コメール受信 ■ ゴメール作成 2アドレス帳 ■ コカジ 国影ッールマ  $\circled{1}$ ▼ アドレス操作 3新規登録 <sup>3</sup> test@example.com ■アドレス検索  $\boxed{4}$  1  $\bullet$  /1  $\boxed{>}$ 個人アドレス帳に移動 ▶ 検索語を入力 メールアドレス  $\Box$ 置IIB金 ■詳細検索 4検索 ② -括インポ ■ アドレス帳 2 個人アドレス帳<br>- 登 グループ ■詳細情報 リスト内の項目をクリックすると詳細情報が表示されます。
- (7) インポートファイルが要求されるので、[参照] ボタンをクリックし、手順(3)で保存した CSV ファイルを選択し、[OK]をクリックします。

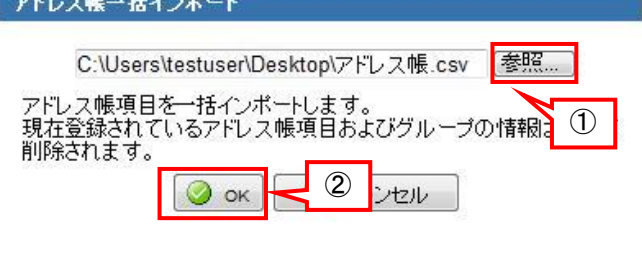

(8) 以上でアドレス帳の移行は完了です。

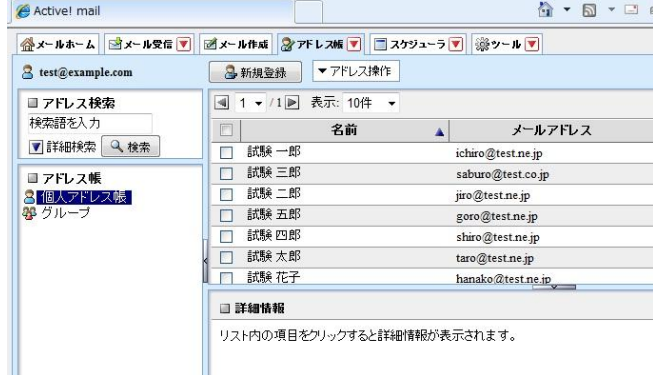

## <補足 1>アドレス帳の詳細情報追加

新 JIU Mail ではアドレス帳に登録した連絡先に詳細情報を設定することができます。

(1) 編集したい連絡先にチェックをいれ、編集ボ タンをクリックします。

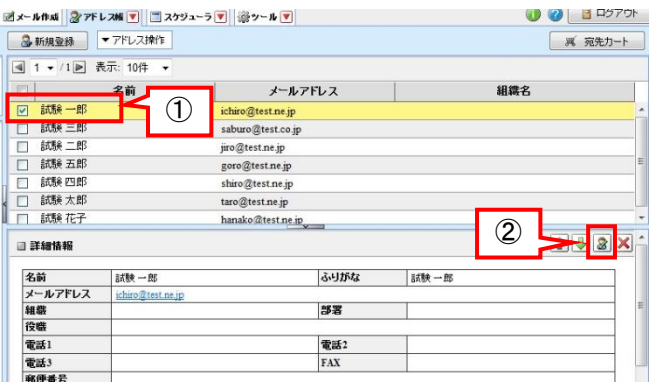

(2) 右図のような編集画面が表示されます。 編集が終わったら、[登録]をクリックし画面を 閉じます。

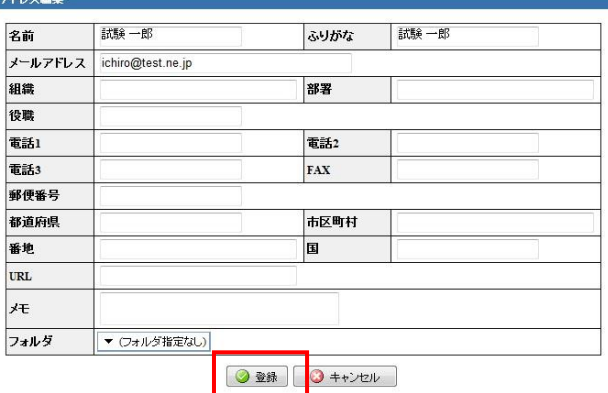

## <補足 2>アドレス帳のフォルダ分け

インポートした連絡先はドラッグアンドドロップで簡単にアドレス帳フォルダに移動することができます。

(1) 左側に表示されている[個人アドレス帳]を右 クリックし、【フォルダ作成】をクリックします。

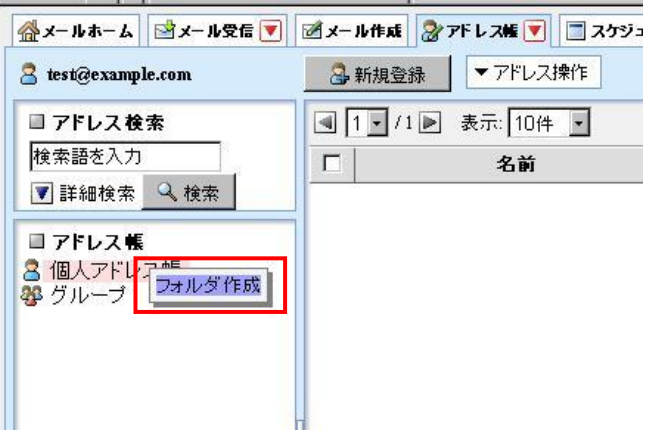

(2) フォルダ作成画面が表示されるので、フォル ダ名を入力し、[OK]をクリックします。 親フォルダでどのフォルダの下に作成するか 選択することができます。 [ / ]は[個人アドレス帳]の下に作成 されま す。

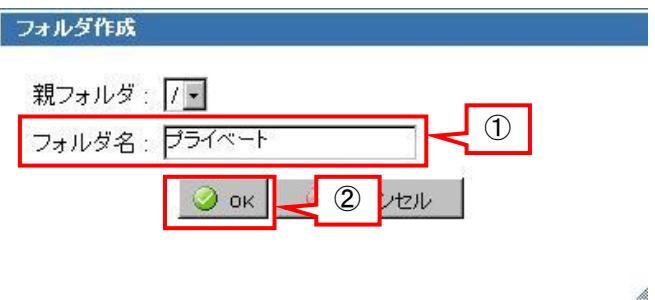

(3) 移動したい連絡先にチェックを入れ、フォルダ にドラッグアンドドロップします。

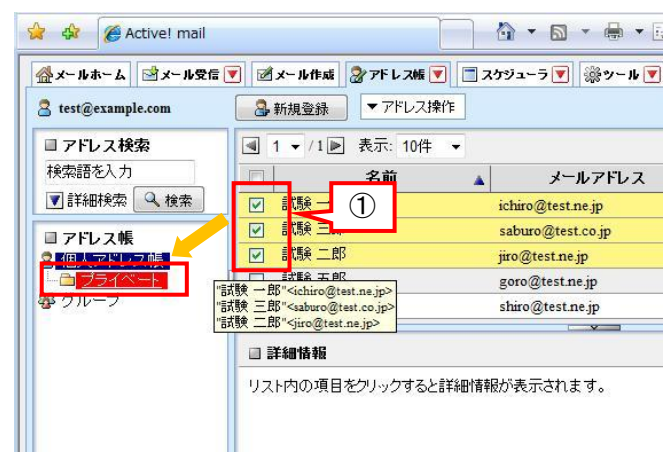